# T-BERD/MTS 2000 Portable Network Tester

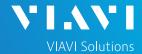

## QUICK CARD

# **Updating Software via Ethernet**

This quick card outlines how to upgrade the T-BERD/MTS 2000 to the latest software revision using a wired Ethernet LAN connection to the internet. **Note: Software may not be updated via Wireless LAN or Mobile hotspots.** 

## **EQUIPMENT REQUIREMENTS**

#### **Equipment Requirements:**

- T-BERD/MTS 2000 or T-BERD/MTS 2000v2
- Wired Internet Connection
- CAT5E or better cable.

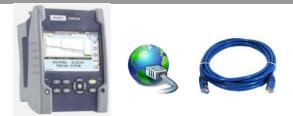

Figure 1: Equipment Requirements

## CONNECT TO INTERNET

Press the **ON/OFF** button to turn on the test set.

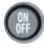

- 2. Press the **HOME** button to display the home screen.
- 3. Using CAT5E or better cabling, connect the Ethernet management port on the top of the unit to a LAN port that provides Internet access.
- 4. Tap the Connectivity icon to show the Connectivity menu.
- 5. Tap the Ethernet icon to configure the connection.

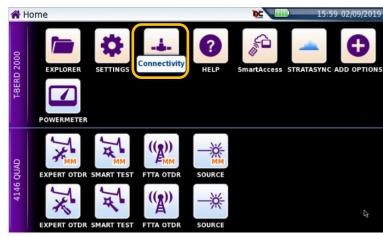

Figure 2: T-BERD/MTS-2000 Home Screen

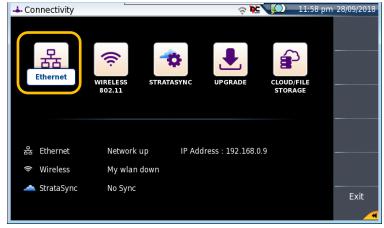

Figure 3: Connectivity Settings

# T-BERD/MTS 2000 Portable Network Tester

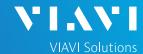

#### QUICK CARD

- 7. Tap Mode on the left screen side. If using DHCP, select Dynamic mode and wait until unit obtains an IP address; otherwise select Config 1, Config 2, Config 3, or Config 4 and configure a static IP address.
- Tap the Exit soft key to return to the Connectivity screen.

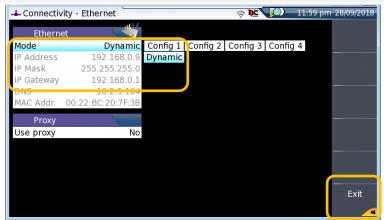

Figure 4: Ethernet settings

## UPGRADE VIA ETHERNET

- Plug the T-BERD/MTS test set into AC power. You cannot update the software while running on battery.
- 2. Tap the **UPGRADE** Icon to show the Software Upgrade screen.
- 3. Verify Address Type = Viavi Server.
- 4. Tap the **Software Upgrade** soft key.
- 5. Tap the **Upgrade via Ethernet** soft key.
- A window will appear to verify that the server address is correct. Tap Continue.
- 7. Tap the **Confirm this Choice** soft key.
- 8. Follow screen prompts to complete the software upgrade.

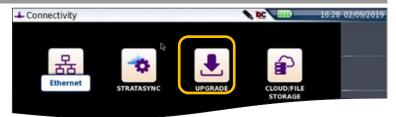

Figure 5: Connectivity Menu

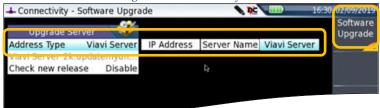

Figure 6: Software Upgrade Menu

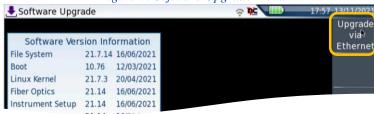

Figure 7: Software Upgrade Menu

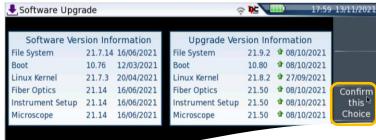

Figure 8: Upgrade Version Information

+1 844 GO VIAVI (+1 844 468-4284)

To reach the VIAVI office nearest you, visit viavisolutions.com/contact